# Pequenas alterações de recursos da atualização de firmware CBW 10.6.1.0  $\overline{a}$

# **Objetivo**

Este artigo explicará algumas pequenas alterações de recursos que acompanham a versão de firmware 10.6.1.0 em sua rede Cisco Business Wireless (CBW).

Dispositivos aplicáveis | Versão do software

- Cisco Business Wireless 140AC <u>(Data Sheet)</u> | 10.6.1.0 <u>(Download mais recente)</u>
- Cisco Business Wireless 145AC <u>(Data Sheet)</u> | 10.6.1.0 <u>(Download mais recente)</u>
- Cisco Business Wireless 240AC (Data Sheet) | 10.6.1.0 (Download mais recente)

# **Introduction**

Éimportante sempre executar a versão mais recente do firmware em execução na rede em malha CBW. Clique nos links acima para baixar o firmware mais recente para seus pontos de acesso (APs). [Clique em se quiser obter instruções passo a passo](https://www.cisco.com/c/pt_br/support/docs/smb/wireless/CB-Wireless-Mesh/2063-Upgrade-software-of-CBW-access-point.html) [sobre como atualizar o firmware](https://www.cisco.com/c/pt_br/support/docs/smb/wireless/CB-Wireless-Mesh/2063-Upgrade-software-of-CBW-access-point.html).

A partir da versão 10.6.1.0 do firmware, há algumas alterações a serem observadas.

Este artigo aborda as seguintes alterações menores de recursos:

- <u>• Ativação/desativação de AP invasor</u>
- <u>• Atualização Bonjour</u>
- Separação de logon social
- Intensidade do sinal do extensor de malha para vizinhos
- Campo Nome do Host do Cliente
- Solicitação de recurso CBW

Há grandes alterações de recursos sobre as quais você pode aprender clicando em qualquer um dos links abaixo:

- [Chave compartilhada pessoal](https://www.cisco.com/c/pt_br/support/docs/smb/wireless/CB-Wireless-Mesh/kmgmt3143-personal-psk-feature-cbw.html)
- <u>[Seleção de função de malha](https://www.cisco.com/c/pt_br/support/docs/smb/wireless/CB-Wireless-Mesh/kmgmt-3144-cbw-mesh-role-selection.html)</u>
- · [Carregamento de certificado personalizado](https://www.cisco.com/c/pt_br/support/docs/smb/wireless/CB-Wireless-Mesh/kmgmt3145-upload-custom-certificate-cbw.html)
- <u>[Multicast para Unicast](https://www.cisco.com/c/pt_br/support/docs/smb/wireless/CB-Wireless-Mesh/kmgmt3146-multicast-to-unicast-feature-cbw.html)</u>

# Pequenas atualizações de recursos

Detecção de AP invasor

Nas versões anteriores do firmware, a detecção de AP não autorizado foi ativada por padrão e não pôde ser desativada. Depois de atualizar para a versão de firmware 10.6.1.0, você pode ativar ou desativar a detecção de AP não autorizado. Isso é feito AP-por-AP, incluindo Extensores de Malha (MEs - Mesh Extenders).

### Passo 1

Para acessar essa opção, vá para Wireless Settings > Access Points.

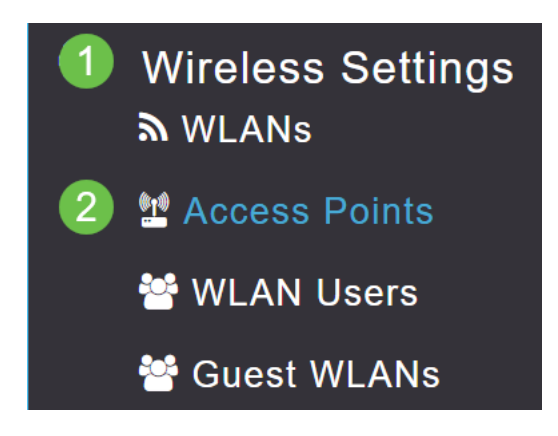

### Passo 2

Clique no ícone de edição ao lado do AP ou ME que você deseja configurar.

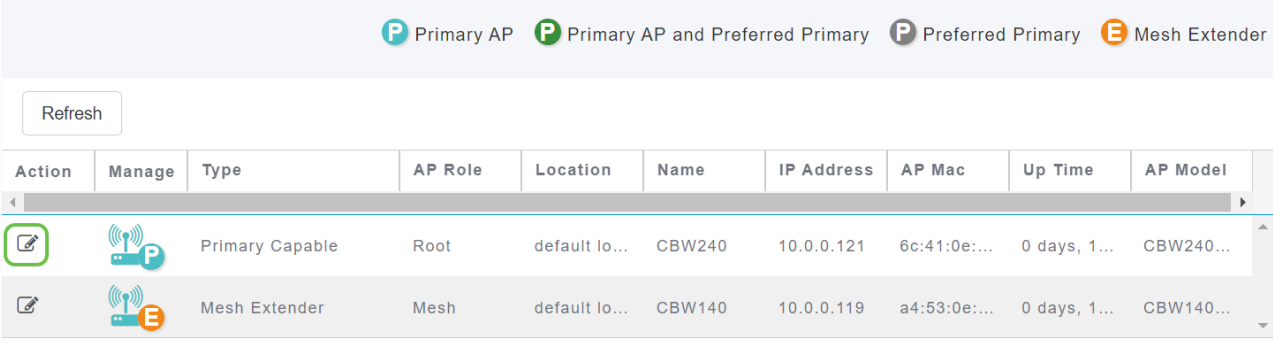

#### Etapa 3

Uma janela pop-up será exibida com a guia Geral aberta.

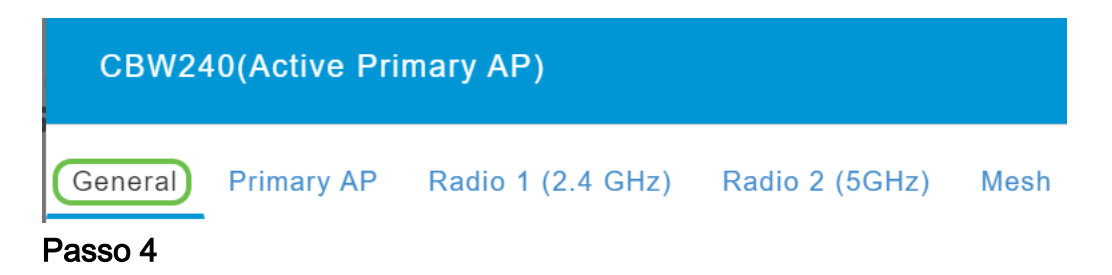

Role para baixo até Detecção de invasão e alterne para desligá-la ou ligá-la.

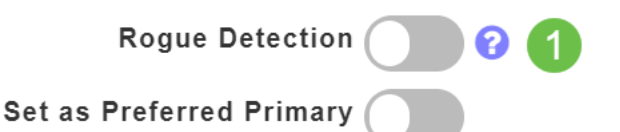

To apply change in Preferred Primary setting, save configuration and reset Primary AP.

Ao atualizar uma implantação CBW para o firmware 10.6.1.0, a Detecção de AP invasor será ativada (como teria sido habilitada no firmware anterior). Se um AP ou ME for redefinido de fábrica após ter sido atualizado para 10.6.1.0, essa detecção de AP invasor será desativada.

 $\odot$  Apply

Cancel

#### Atualização Bonjour

O Bonjour Protocol agora está ativo antes da configuração do dia zero. Isso foi adicionado para melhorar o suporte para o Cisco Business Dashboard e outros softwares de gerenciamento para auxiliar nas implantações e na descoberta iniciais. Não há nada a ser configurado para esse recurso, mas para exibir ou alterar o status, siga as etapas listadas abaixo.

#### Passo 1

Efetue login na interface de usuário da Web do seu AP principal do CBW. Clique nas setas verdes claras no canto superior direito da interface do usuário da Web (UI) para entrar no Expert View.

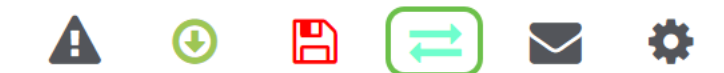

#### Passo 2

Navegue até Servicos > mDNS.

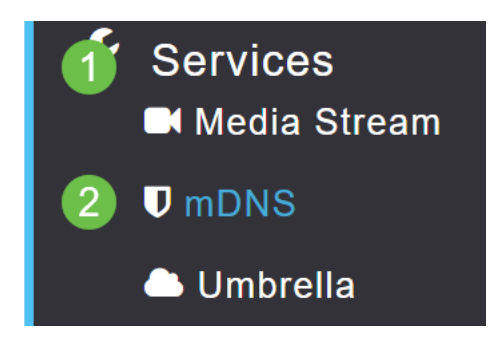

#### Etapa 3

Aqui você pode ativar e desativar Bonjour Advertisement.

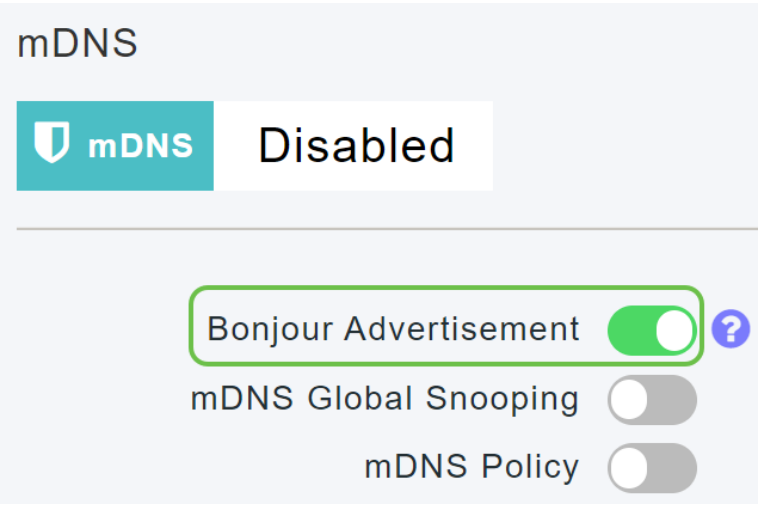

Separação de logon social

As redes de convidados que usam logins sociais agora podem selecionar a autenticação de logon de mídia social desejada. Começando com a versão de firmware 10.6.1.0 e avançando, você pode habilitar apenas a autenticação do Facebook, apenas a Autenticação do Google, ou ambos.

# Passo 1

Navegue até Wireless Settings > WLANs.

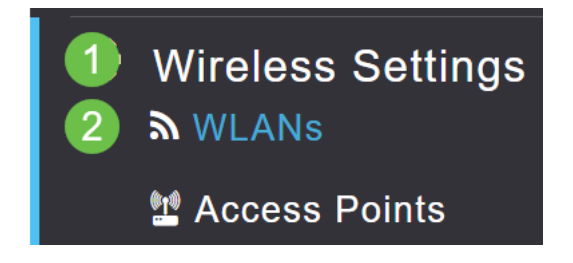

# Passo 2

Clique no ícone de edição ao lado da WLAN a ser configurada.

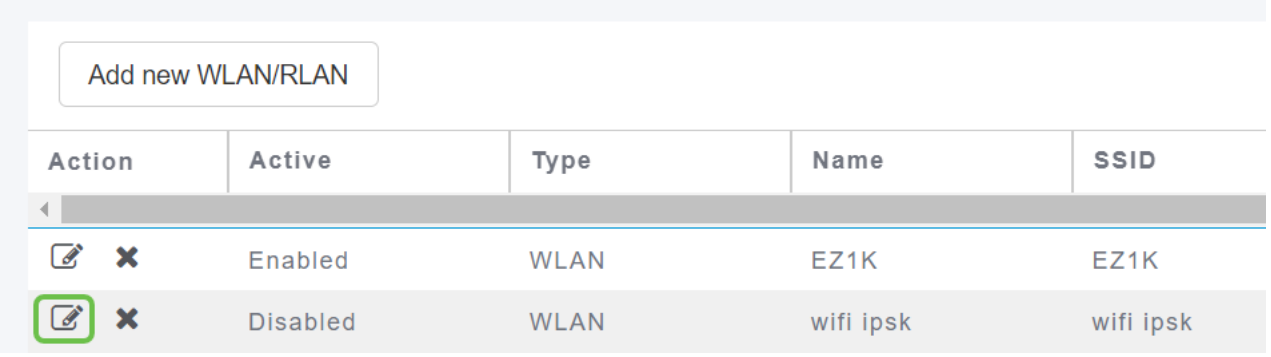

#### Etapa 3

Clique na guia WLAN Security. Ative a Rede de Convidados e selecione Login Social na lista suspensa para o tipo de acesso. Por fim, use as alternâncias para ativar ou desativar os logins sociais conforme desejado.

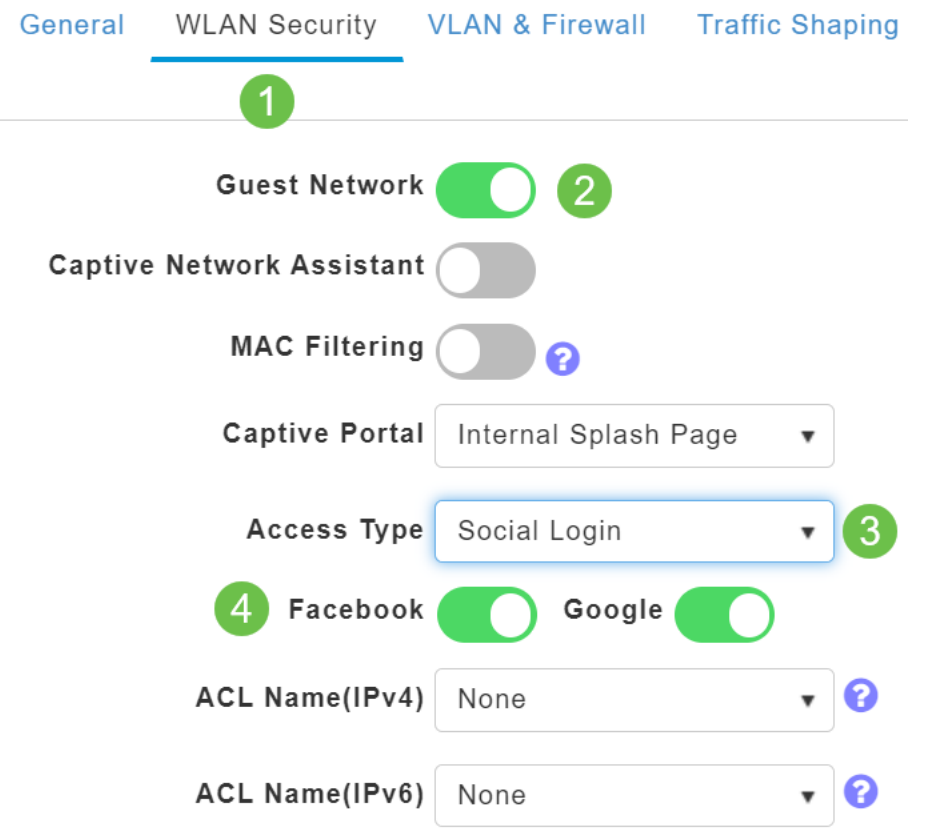

Intensidade do sinal do extensor de malha para vizinhos

Para auxiliar com melhor posicionamento, failover e planejamento, as propriedades do extensor de malha agora exibem os três pontos de acesso mais próximos de cada extensor de malha e seus índices de sinal a ruído.

#### Passo 1

Em Monitoramento, selecione Resumo da rede > Pontos de acesso.

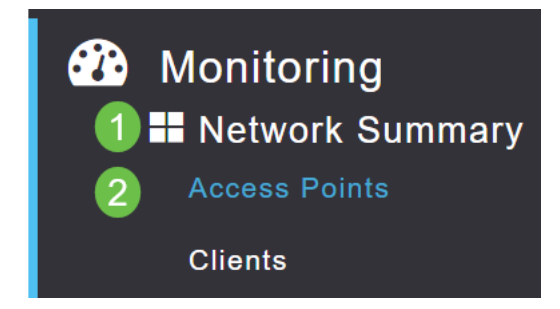

# Passo 2

Clique em um ponto de acesso.

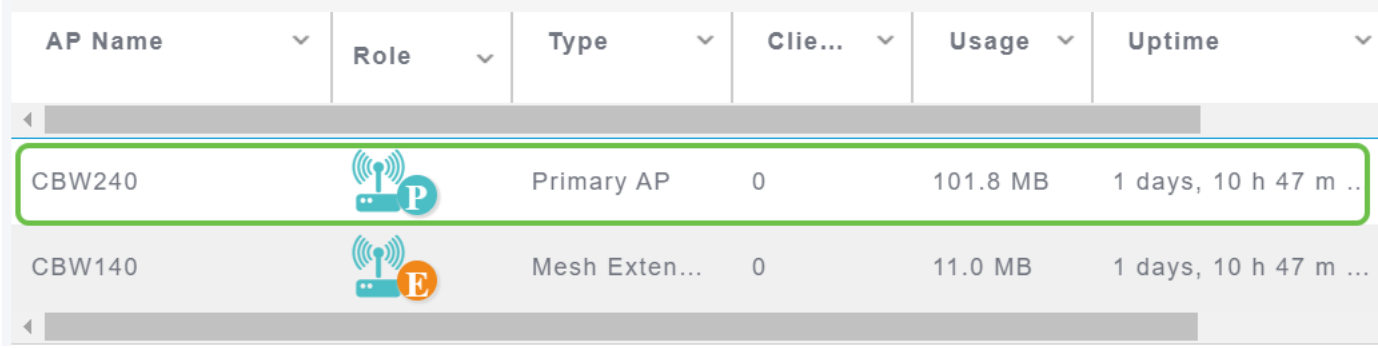

### Etapa 3

Uma nova janela é aberta onde você pode ver os três APs mais próximos de cada extensor de malha e seus índices de sinal para ruído.

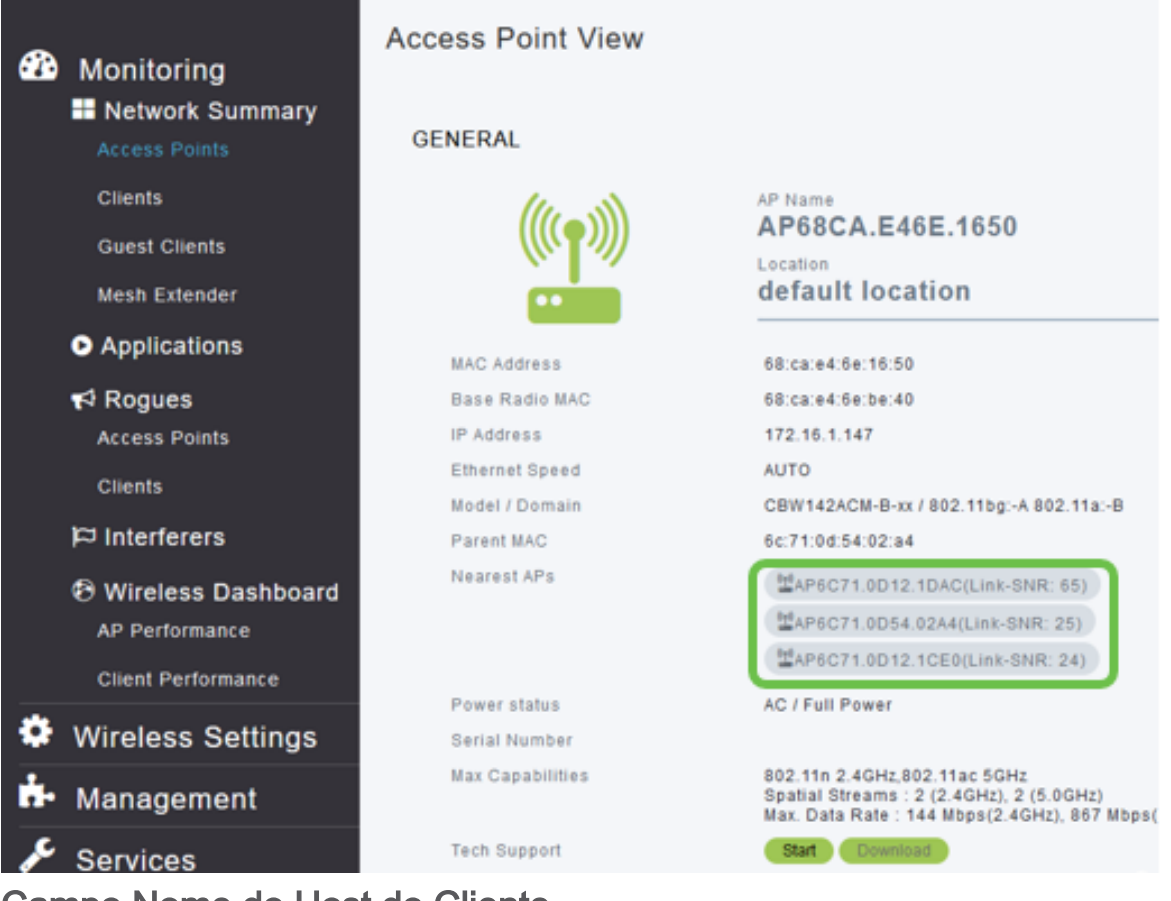

# Campo Nome do Host do Cliente

O nome do host agora é mais fácil de visualizar.

# Passo 1

Em Monitoramento, navegue para Resumo da rede > Clientes.

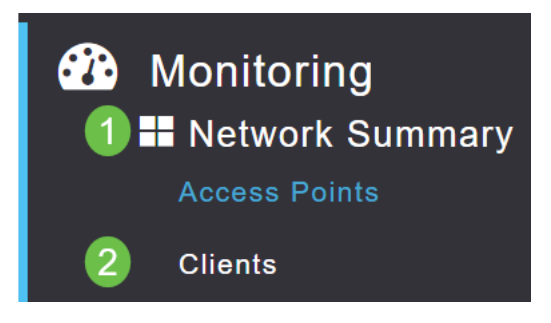

# Passo 2

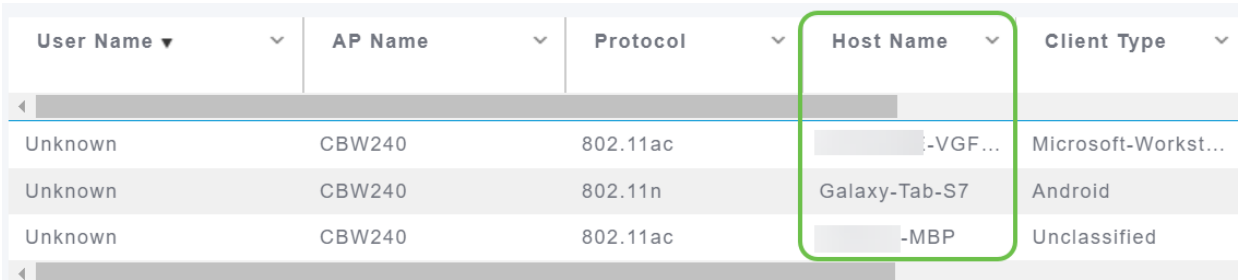

#### O nome do host é exibido nesta página.

# Solicitação de recurso CBW

Deseja adicionar um recurso para o Cisco Business Wireless? Aqui está sua chance de tornar esse desejo realidade!

#### Passo 1

No canto superior direito da interface do usuário da Web, há um ícone de email usado para enviar comentários ou solicitações de novos recursos.

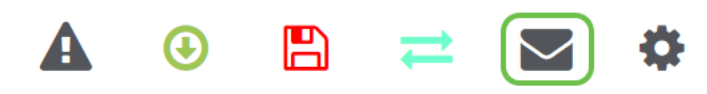

#### Passo 2

Quando o ícone de e-mail é clicado, uma mensagem pop-up indica que isso é somente para solicitações de recursos e não para suporte. Ao clicar no botão OK, um modelo de e-mail será criado usando o cliente de e-mail local.

This is for feature request not for support

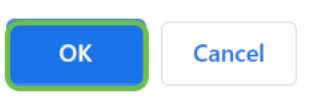

#### Etapa 3

Basta preencher o recurso que você gostaria que fosse adicionado ao CBW e enviar o e-mail para nós!

To: CiscoBusinessWireless@cisco.com;

**CBW Feature Request** 

This is for feature request not for support

Timestamp: Tue Aug 24 09:54:02 2021 Software release: 10.0.252.41 Primary AP PID: CBW240AC-B Number of APs: 2 Number of WLANs: 3 2.4GHz active clients: 0 5GHz active clients: 5 Uptime: 1 day, 11 hours, 48 minutes Sent from Mail for Windows

#### **Conclusão**

Estas são algumas das pequenas alterações de recursos que são implementadas quando você atualiza para a versão de firmware 10.6.1.0 e posterior.